## **Авторизация в личном кабинете**

- 1. Зайти на портал<https://lkserv.1spbgmu.ru/>
- 2. Нажать «Забыли свой пароль»

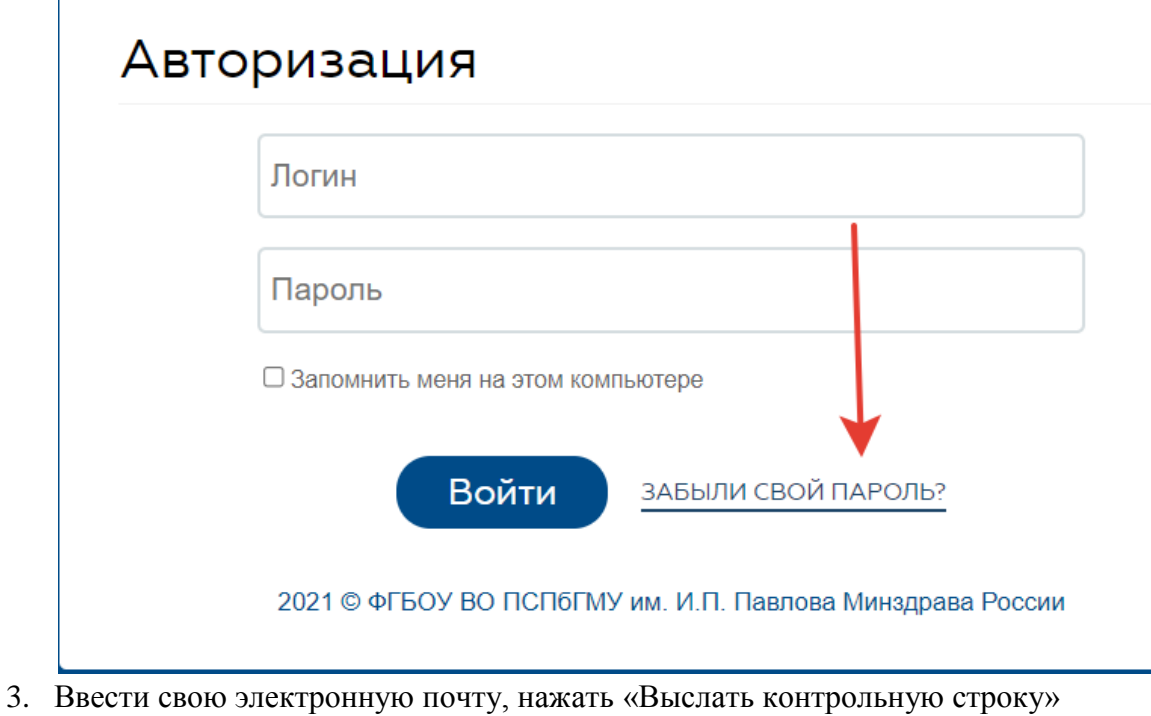

Запрос пароля

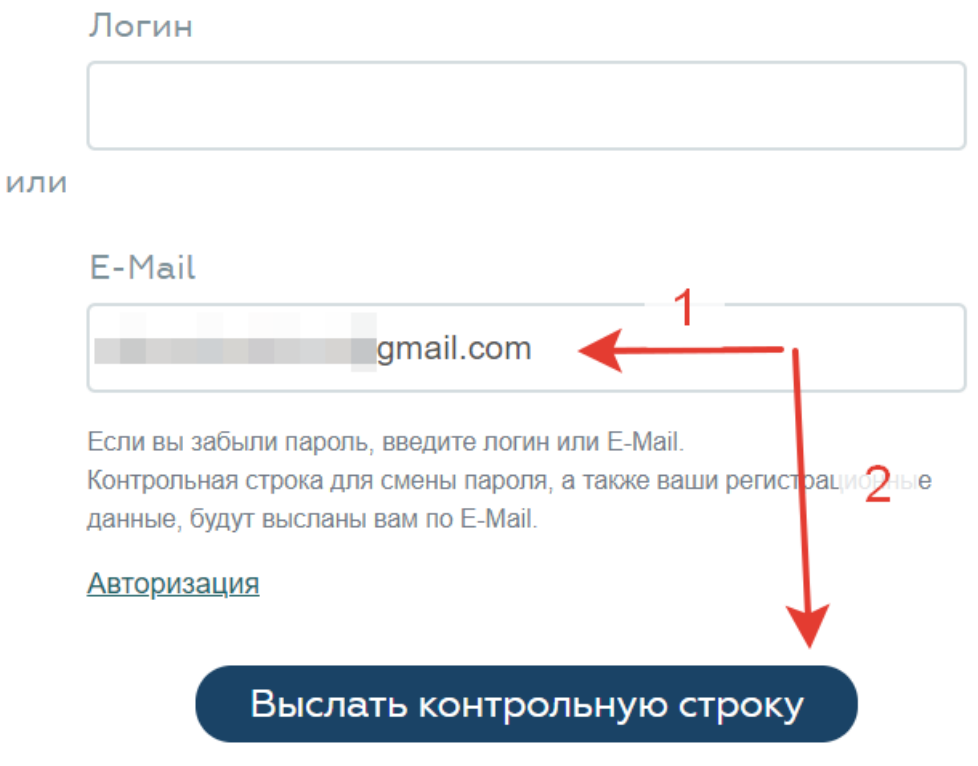

2021 © ФГБОУ ВО ПСПбГМУ им. И.П. Павлова Минздрава России

4. Если вы увидите надпись:

Контрольная строка, а также ваши регистрационные данные были высланы на email. Пожалуйста, дождитесь письма, так как контрольная строка изменяется при каждом запросе.

Следуйте инструкциям, высланным на вашу почту. Если увидите:

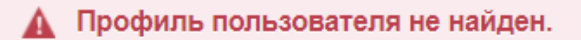

С актуальной почты обратитесь в службу поддержки по адресу: [lksupport@1spbgmu.ru](mailto:lksupport@1spbgmu.ru) Используйте следующую форму:

Тема письма: Изменить почту студента в личном кабинете

В письме укажите:

- 1) ФИО
- 2) Номер группы
- 3) Номер студенческого билета

## **Работа с центром заявок**

1. В меню выбрать пункт «Центр заявок»

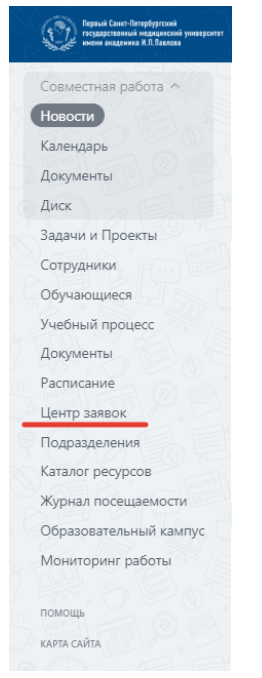

2. Нажать «Подать заявку» - «Создать»

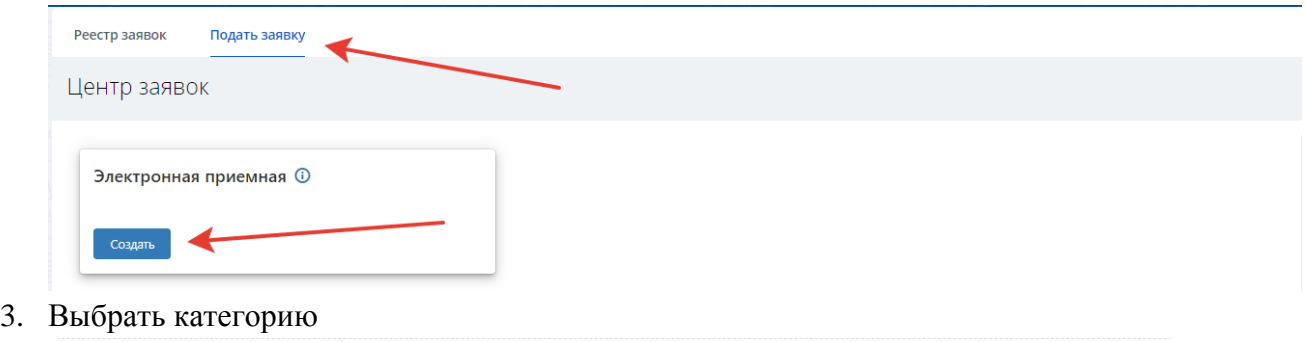

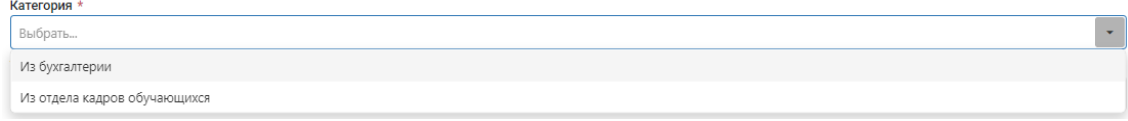

4. Выбрать подкатегорию

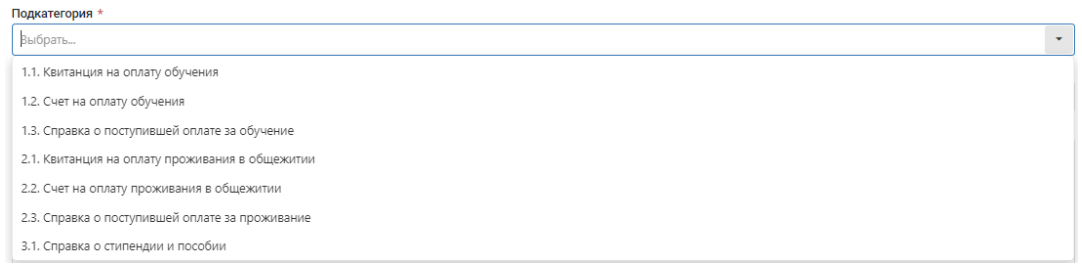

## 5. Заполнить дополнительные поля и нажать кнопку «Создать»

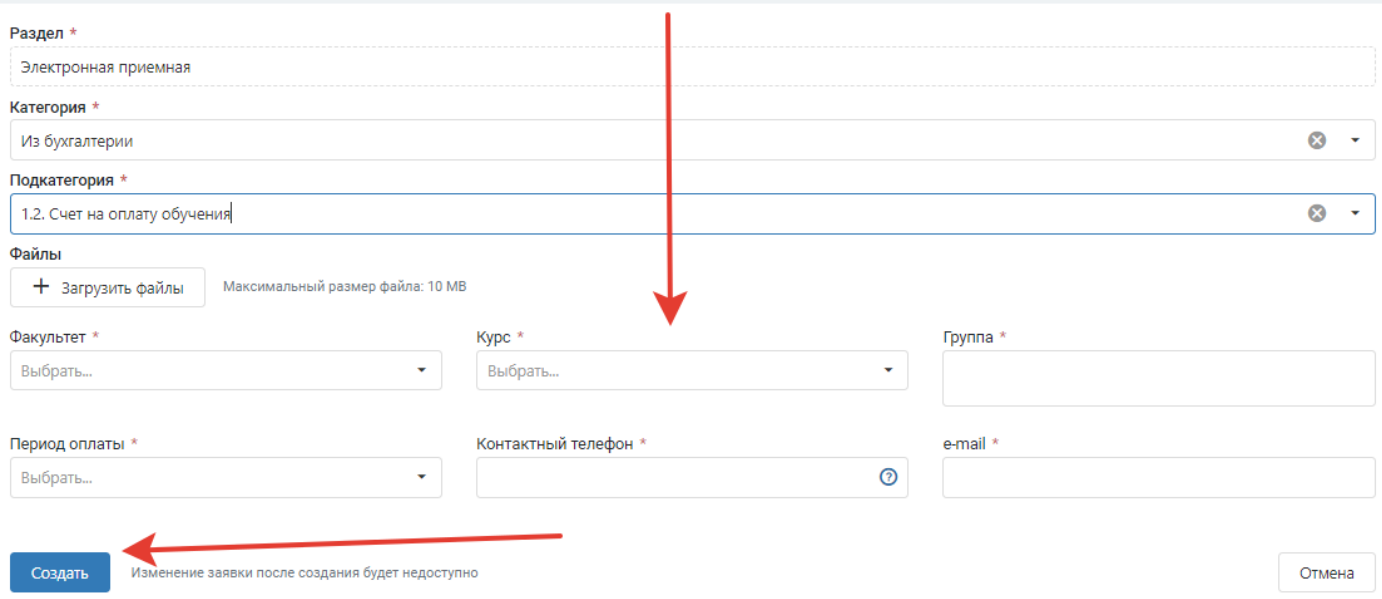